# Cuyamaca and Grossmont College Application Instructions

# Step 1

## CREATE AN OPENCCC

#### Visit the gcccd.edu website

- On the home page click the yellow "Get Started" button located in the center banner. GET STARTED
- On the following page, view step one. Select & click the school you'd like to attend.

1. Apply online to be admitted to Grossmont or Cuyamaca College.

- Click "Create an Account."
  - Create an Account or Sign In
- Click "Begin Creating my Account."

Begin Creating My Account

## Step 2

## COMPLETE THE OPENCCC

Follow the on-screen prompts to complete the OpenCCC Application

 Students without a Social Security Number may still complete the application. Simply check the "do not have" box near the bottom of the page.

Check this box if you do not have a Social Security Number
 International students, nonresident aliens, and other exceptions, may no

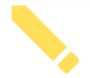

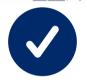

# Step 3

COMPLETE A CUYAMACA OR GROSSMONT COLLEGE APPLICATION

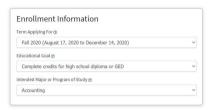

## Complete the Enrollment Tab & Account Tab

- For Term Applying for, select Fall 2020 .
- Your Educational Goal and Major are not permanent, they may be changed later.

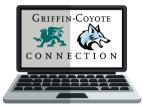

# Step 4

## REPORT YOUR EDUCATIONAL HISTORY

## **Complete the Education Tab**

- Your college enrollment Status will be "Enrolling in high school (or lower grade) and college at the same time."
- Your High School Education level will be "Will be enrolled in high school (or lower grade) and college at the same time."
- You will then be prompted to enter your current high school information.

#### Education

| Enrolling in high school                | ol (or lower grade) and college at the same time       |  |
|-----------------------------------------|--------------------------------------------------------|--|
| High School Ed                          | ucation                                                |  |
| High school education lev               | el as of August 16, 2020 ③                             |  |
| Will be enrolled in high                | h school (or lower grade) and college at the same time |  |
|                                         | -l Attaur de d                                         |  |
| Last High Scho                          |                                                        |  |
| Last High Scho  I attended high school. | ol Attended ⊕                                          |  |
| I attended high school.                 | OLATTENDED ®                                           |  |
| I attended high school.                 | a registered homeschool organization.                  |  |

## Step 5

## INDICATE YOUR CITIZENSHIP STATUS

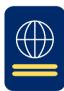

#### Complete the Citizenship Tab

- U.S. citizens will need their Social Security Number.
- Non-citizens will need their Alien Registration Number or Visa type with issue and expiration dates in order to complete the application.
- Some students may not have any of the listed documents & that's OK, you can still apply select "Other" from the drop down box and then check the "No Documents" box when completing the application. Your information will remain confidential.
  - If you select No Documents you may be eligible for AB-540 - Visit <a href="http://bit.ly/ccAB540">http://bit.ly/ccAB540</a>
- If you are a former or current military dependent, indicate so.

## Step 6

#### **REPORT YOUR RESIDENCY**

**Complete the Residency Tab** 

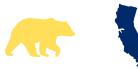

# <u>Step 7</u>

## **TELL US ABOUT INTERESTS**

## Complete the Needs & Interests Tab

- Indicate any programs and services that are of interest to you.
- Selecting one of the boxes allows these programs to contact you with more information about their services.

## Step 8

## **TELL US ABOUT YOURSELF**

## Complete the Demographics Tab

- Please be as accurate as possible.
- If you don't feel comfortable reporting, please select "Decline To State."

# Final Step!

## SUBMIT YOUR APPLICATION!

#### Complete the Submission Tab

- Read the "Request For Consent" & select either "I consent" or "I do not consent."
- Check the final two check boxes that begin with "By Checking here,"
- Submit your college application. Congrats on becoming a Coyote or a Griffin!